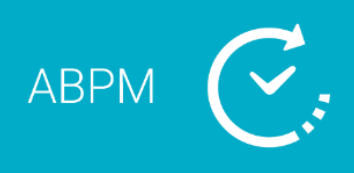

# Hızlı Başlangıç Kılavuzu Sistem İçeriği

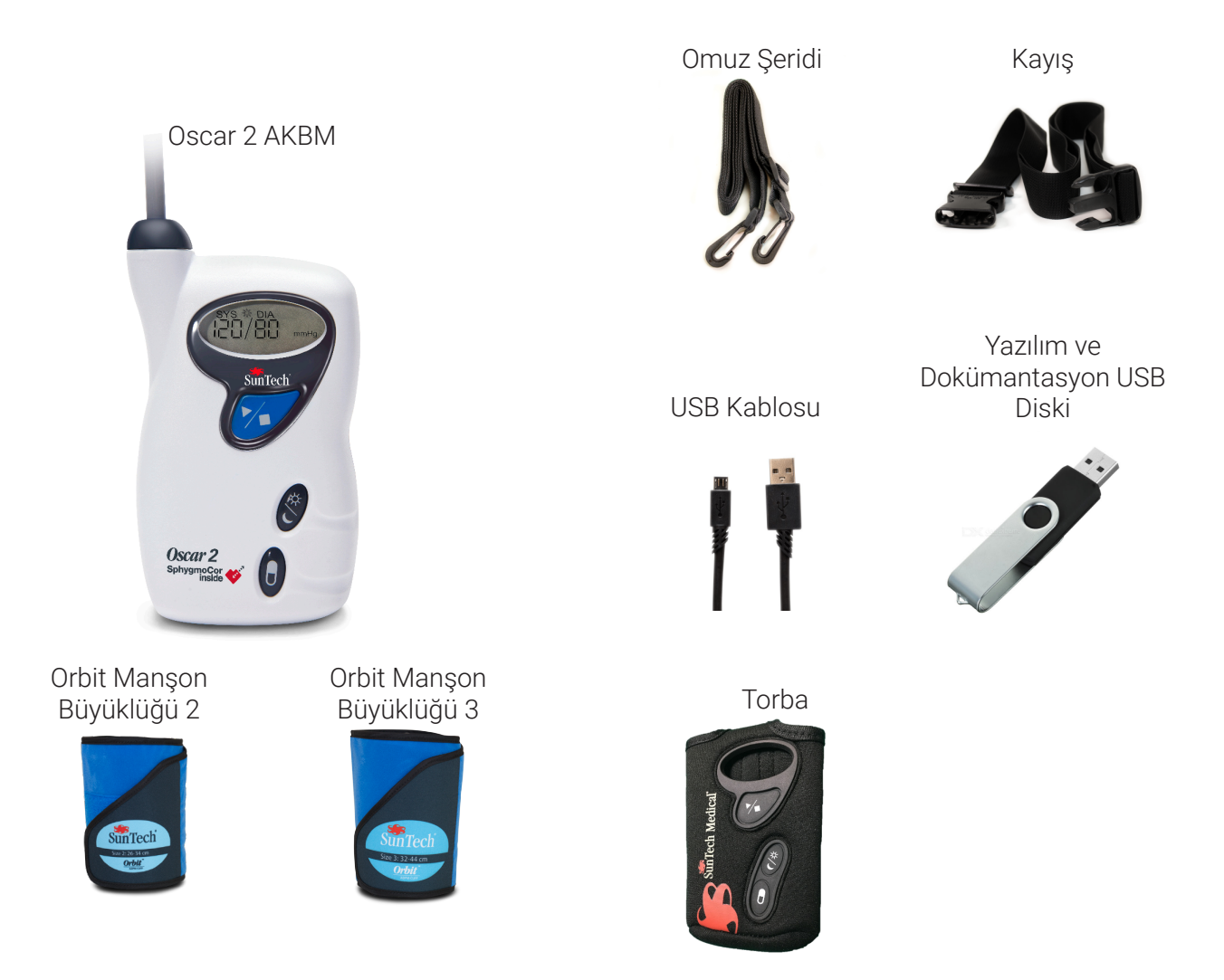

# Hızlı Başlangıç Kılavuzu İçeriği

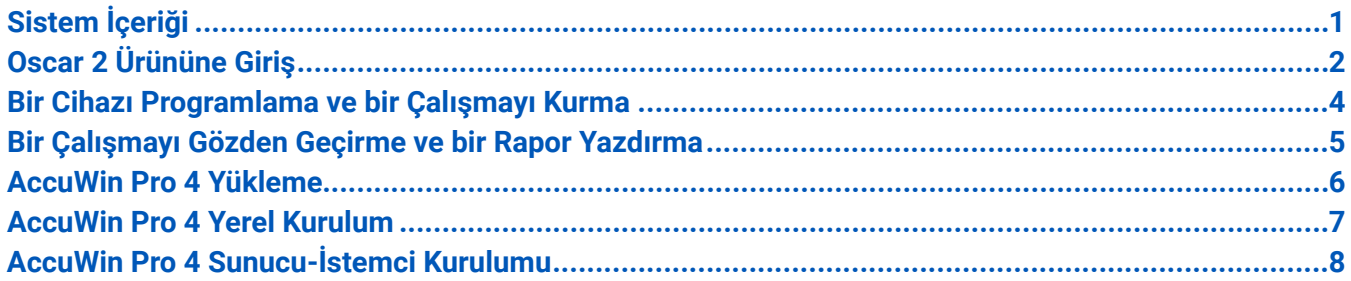

# <span id="page-1-0"></span>Hızlı Başlangıç Kılavuzu Oscar 2 Ürününe Giriş

1. Başlat/Durdur Düğmesi

#### *Gücü Açmak için:*

Başlat/Durdur Düğmesine basın.

#### *Gücü Kapatmak için:*

Bir ölçüm almıyorken Başlat/Durdur düğmesini 8 bip duyuncaya kadar (yaklaşık 5 saniye) basılı TUTUN ve sonra bırakın.

#### *Bir Ölçümü Kesmek için:*

Bir ölçüm sırasında herhangi bir zamanda Başlat/Durdur düğmesine basın.

#### *Programlanmış bir AKB Çalışmasını Başlatmak için:*

Zaman yanıp sönerken ilk ölçümü almak için Başlat/Durdur düğmesine basın.

#### *Elle KB Ölçümü başlatmak için:*

Saat gösterilirken Başlat/Durdur düğmesine basın.

- 2. Doz Yanıtı/Olay İşareti
- 3. Gece/Gündüz Düğmesi

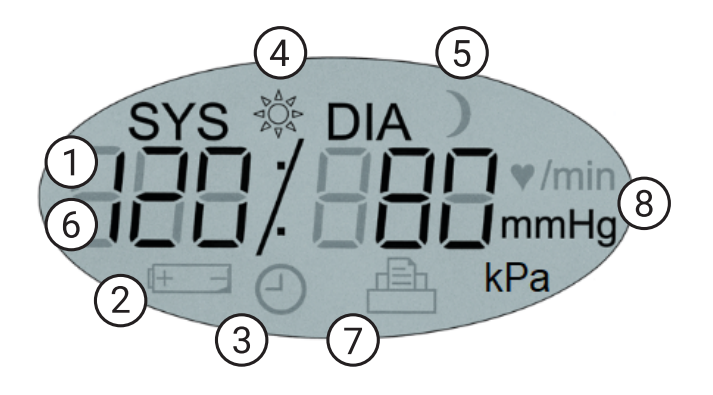

- **1. Zaman** Monitör bir ölçüm almadığında gösterilir.
- **2. Pil** Zayıf pile işaret eder; PİLLERİ DEĞİŞTİRİN.
- **3. Saat** AKB çalışması yapılıyor.
- **4. Güneş** Çalışmanın UYANIK kısmına işaret eder.
- **5. Ay** Çalışmanın UYKUDA kısmına işaret eder.
- **6. KB Ölçümü** Bir ölçüm sırasında manşon basıncını gösterir. Bir ölçümden hemen sonra KB sonuçlarını ve sonrasında dakikada atım olarak kalp hızını gösterir.
- **7. Ölçümler Sembolü** Bellekteki KB ölçümü sayısına işaret eder.
- **8. Birim**  Gösterilen değerin ölçüm birimine işaret eder

# Hızlı Başlangıç Kılavuzu AccuWin Pro 4

# AccuWin Pro 4

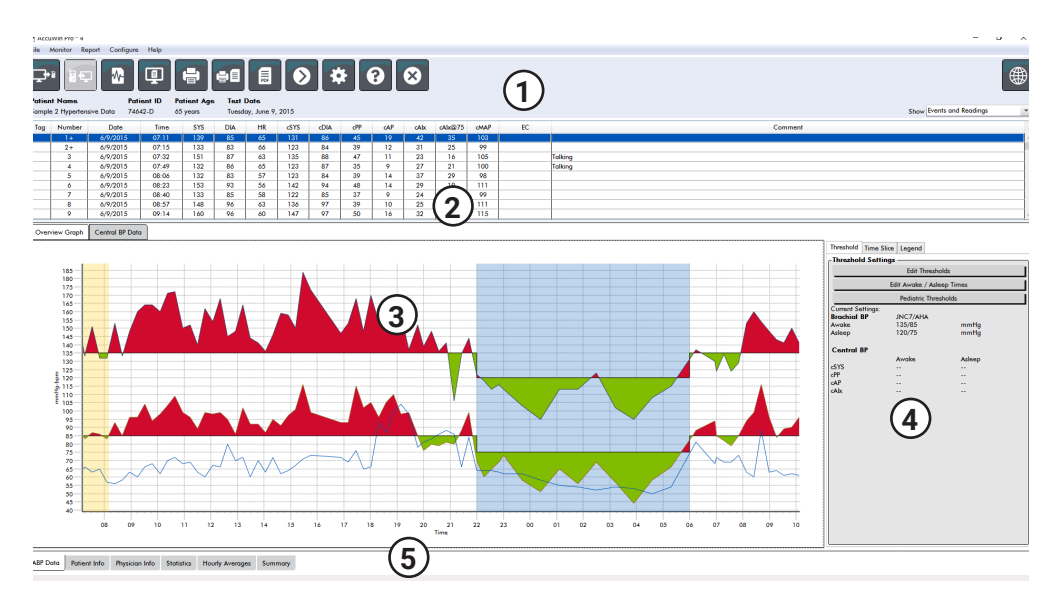

#### **1. Hızlı Erişim Araç Çubuğu**

AccuWin Pro 4 yazılımı boyunca işlevlere erişim

#### **2. Ayrı ölçümler**

Ayrı çalışma ölçümleri ve açıklamaları

#### **3. AKB Veri Grafiği**

Sistolik, Diastolik ölçümler ve Kalp Hızı grafik olarak KB eşiklerine göre sağlanır

#### **4. AKB Grafiği Eşikleri**

Eşikler ve uyanık ve uykuda zamanlar ayarlanır

#### **5. Hasta ve Çalışma Verileri Sekmeleri**

Ek çalışma ve hasta bilgisi

### Araç Çubuğu Düğmeleri

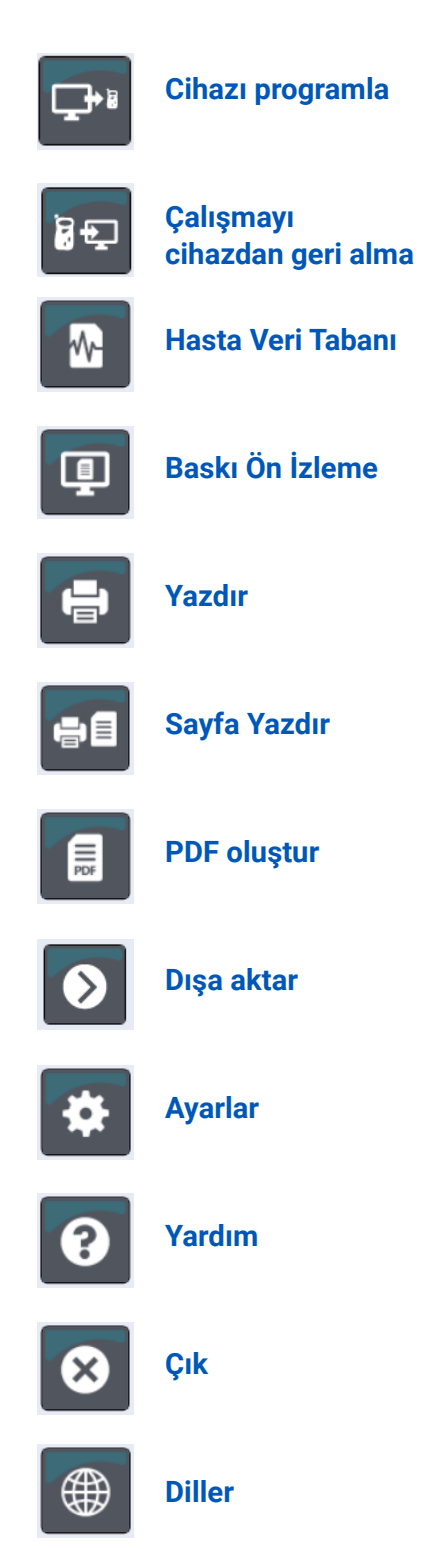

# <span id="page-3-0"></span>Hızlı Başlangıç Kılavuzu Bir Cihazı Programlama ve bir Çalışmayı Kurma

### Oscar 2 AKB monitörünü bağlama

- 1. Oscar 2
- 2. USB kablosunu AKB monitöründeki USB konektörüne ve PC'ye bağlayın.

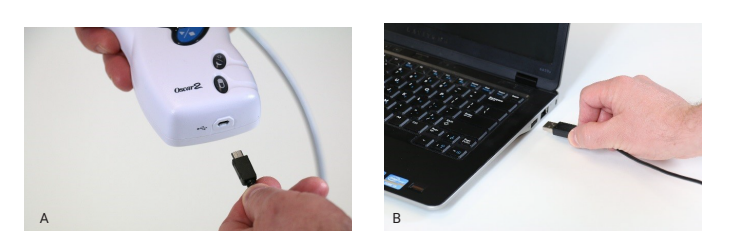

### Oscar 2 AKB monitörünü programlama

- 1. Araç çubuğunda Programla simgesine tıklayın
- 2. Hasta kimliğini girin.
- 3. Varsa mevcut hasta bilgilerini yüklemek için Hasta Kontrolü Yap kısmına basın. Mevcut hasta komutu gelirse Eşleşmeyi Doğrula kısmına basın.
- 4. Uyanık ve Uykuda zamanlarını ve ölçüm aralıklarını ayarlayın.
- 5. Cihazı kurmak için Programla kısmına basın.

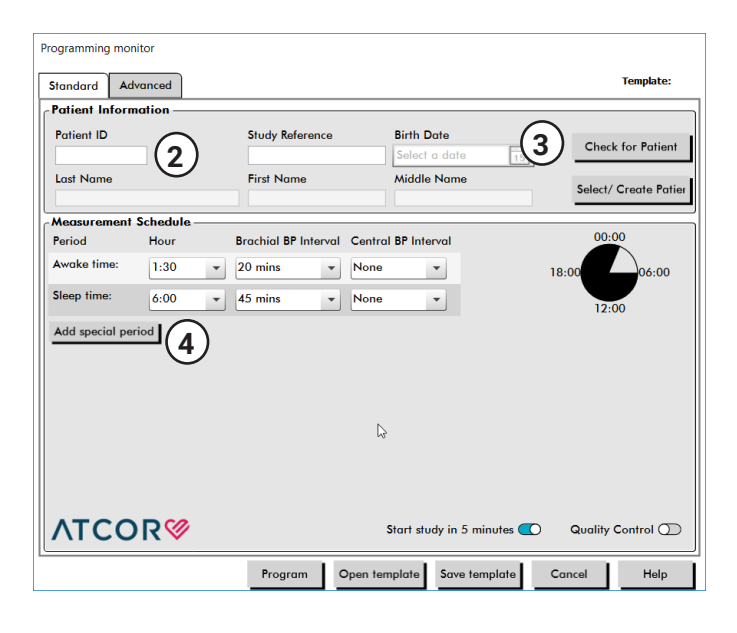

**5**

#### Bir hasta çalışmasını başlatma

**DİKKAT:** Manşonun yanlış büyüklüğü veya yerleştirilmesi hatalı ve yanıltıcı kan basıncı ölçümlerine neden olabilir. Manşon kullanımına aşina değilseniz manşon uygulamayla ilgili tüm talimat için kılavuza başvurun.

Manşon üzerindeki aralık ve indeks işaretlerini kullanarak uygun manşon büyüklüğünü seçin.

- 6. KB hortumunu manşona takın.
- 7. Orbit AKBM manşonunu hastanın dominant olmayan koluna, arter sembolü brakiyal arter üzerine gelecek şekilde uygulayın.

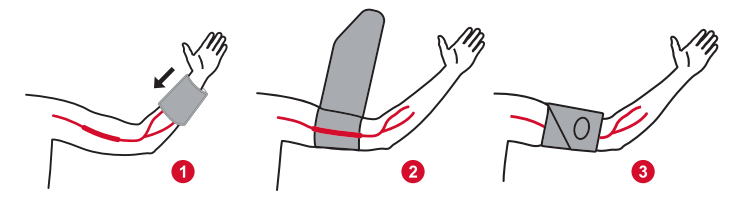

- 8. Cihazı torbaya koyun ve hortum hastanın boynunun arkasından geçecek şekilde bir kemerle hastaya takın.
- 9. Rahatlık ve doğruluktan emin olmak üzere Başlat/ Durdur düğmesine basarak bir test KB ölçümü yapın.
- 10. Hastaya çalışma için sözel veya yazılı talimat sağlayın. Önerilen talimat içeriği için kılavuza başvurun.

# <span id="page-4-0"></span>Hızlı Başlangıç Kılavuzu Bir Çalışmayı Gözden Geçirme ve bir Rapor Yazdırma

### Bir çalışmayı geri alma

- 1. Oscar 2 ürününü bilgisayara USB kablosunu kullanarak bağlayın.
- 2. Geri alma simgesine tıklayın

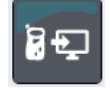

3. Veri tabanında yeni bir hasta oluşturma veya farklı bir mevcut hastayı seçme arasında seçim yapın.

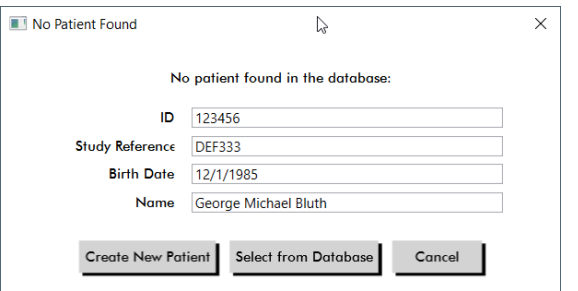

## Bir çalışmayı gözden geçirme

1. Cihazdan bir çalışmayı geri alın veya hasta veri tabanında mevcut bir çalışmayı seçin.

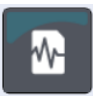

2. Çalışma verilerini, gözden geçirme görüntüsünün alt kısmındaki çalışma verileri sekmelerini kullanarak inceleyin.

**ABP** Data Patient Info **Physician Info Statistics Hourly Averages** Summary

3. AHA, ESH veya Pediyatrik kılavuzlar temelinde otomatik yorumlanan bir özet oluşturun.

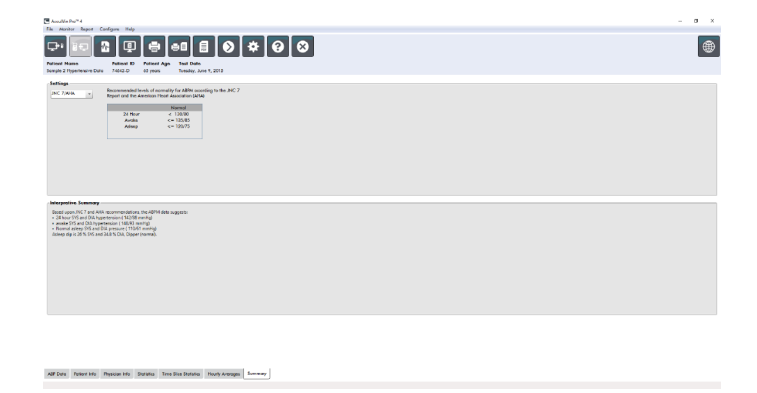

#### Bir raporu kaydetme ve yazdırma

1. Rapor ayarlarınızı ayarlarmenüsündeki rapor sekmesini kullanarak özelleştirin.

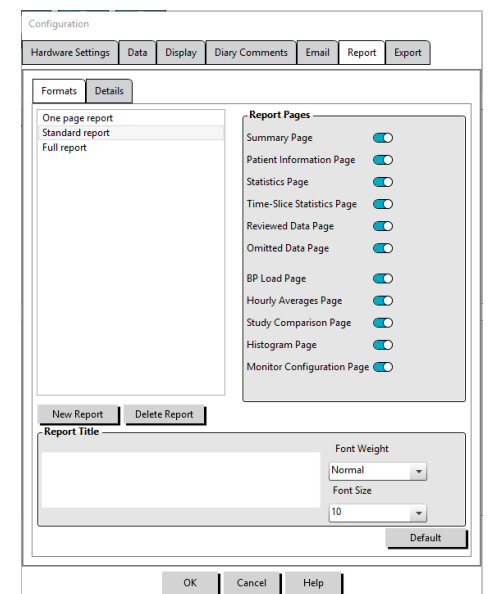

2. Aşağıdaki simgelerden birine tıklayın:

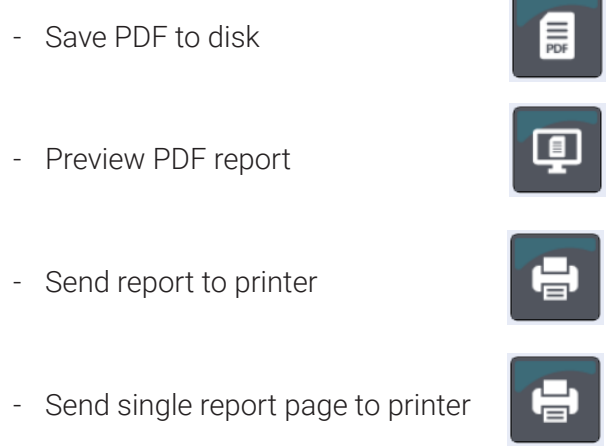

# Hızlı Başlangıç Kılavuzu AccuWin Pro 4 Yükleme

## <span id="page-5-0"></span>Yükleme tipinizi seçin

AccuWin Pro 4 tek bir PC'ye (yerel kurulum) veya aynı hasta bilgisi veri tabanına bağlı birden fazla PC'ye (sunucu-istemci kurulumu) kurulabilir.

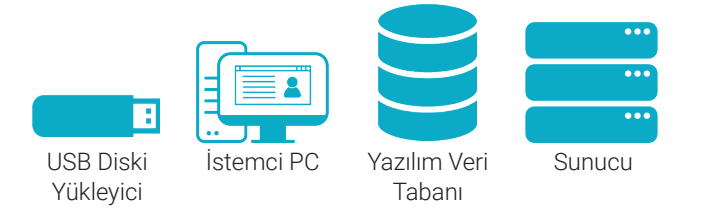

#### **Yerel kurulum**

Tek PC terminali erişimi için yükleyiciyi sadece terminalde çalıştırın. Yerel kurulum veri tabanını yerel PC'ye kurar.

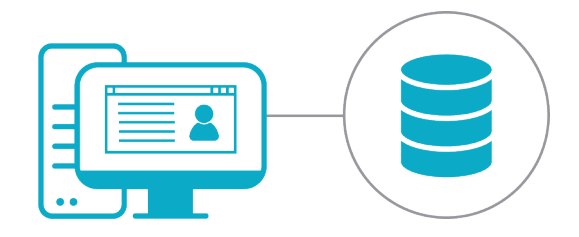

#### **Sunucu-İstemci Kurulumu**

Birden fazla terminalli bir sunucu-istemci kurulumu için yükleyiciyi önce veri tabanı sunucusunda ve sonra her PC terminalinde çalıştırın.

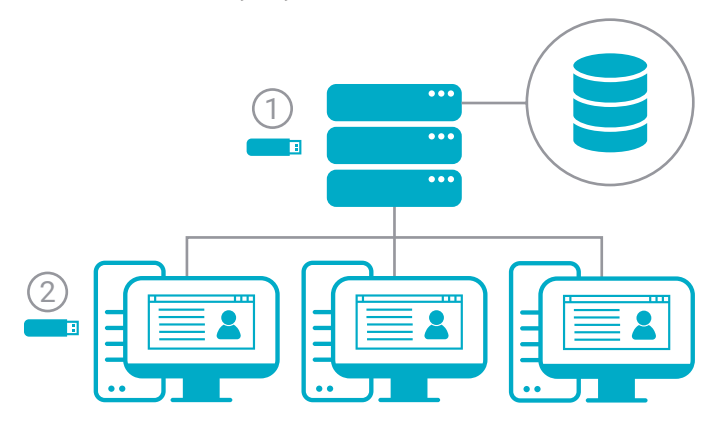

### Windows 7 ve 32 bit kurulumlar için notlar

AccuWin Pro 4 ürünü Windows 8.1 veya üstü ve 64 bit işletim sistemi gerektiren Microsoft SQL Server Express 2016 ile birlikte paketlenir. Windows 7 ve 32 bit sistemler SQL Server Express 2014 yüklenmesini gerektirir. Gelişmiş Yükleme Araçları klasöründeki SQL2014 yükleyicisini kullanın.

### Daha Fazla Yardım mı Gerekli?

Mevcut SQL Sunucuları konusunda yardım için Gelişmiş Araçlar klasöründeki Yükleme ve Sorun Giderme Kılavuzumuza bakın

### USB Disk İçeriği

- **•** AccuWin Pro 4, SQL2016 yükleyici ile
- **•** Dil Klasörlerinin İçeriği:
	- Kullanıcı Kılavuzu
	- Hızlı Başlangıç Kılavuzu
- **•** Gelişmiş Yükleme Araçları içeriği:
	- Sadece istemci yükleyici istemci iş istasyonlarına yüklemek için basit yükleyici
	- AccuWin Pro 4, SQL 2014 yükleyici ile

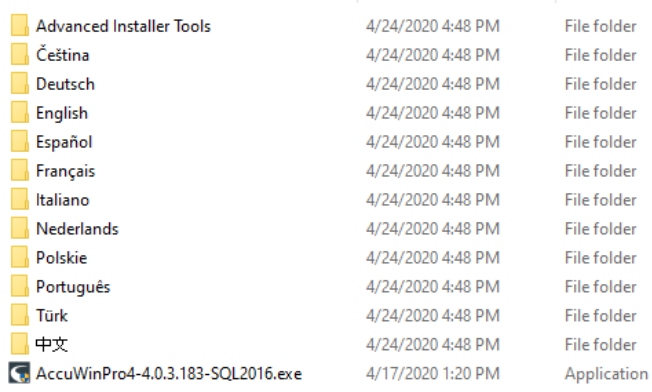

# Hızlı Başlangıç Kılavuzu AccuWin Pro 4 Yerel Kurulum

### <span id="page-6-0"></span>Yerel Kurulum Süreci

1. Buradan Başla USB diskinizi takın ve AccuWin Pro 4 yükleyicisini başlatın.

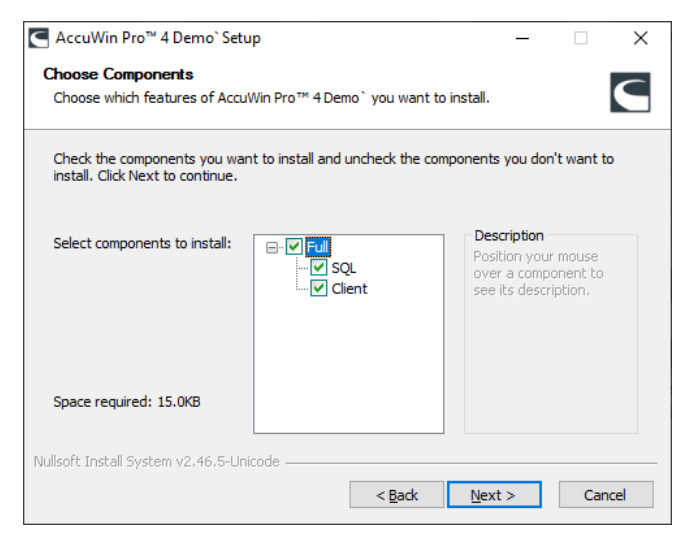

**2. Tam** yükleme tipini seçin:

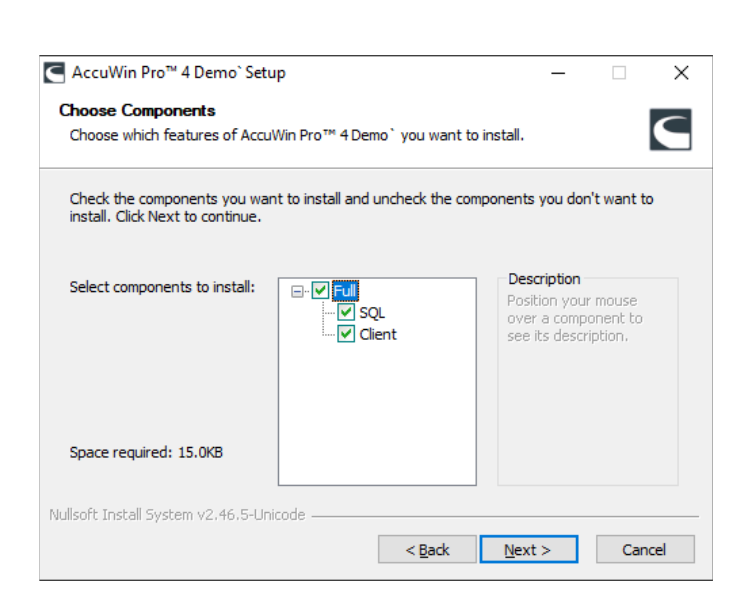

- 3. SQL Sunucusu Yüklemeyi tamamlayın
	- **•** AccuWin Pro 4 varsa mevcut bir SQL Sunucusunu kullanacak veya mevcut bir sunucu bulunmazsa yeni bir SQL Sunucusu yüklenmesi komutunu verecektir. Varsayılan olarak seçili sunucu yoksa varsa sonunda SQLEXPRESS\_AWP olan sürümü seçin.
- **• Veri Tabanı Bağlantı Tipini Seçin:**
	- Standart: SQL Oturum Açma: Veri tabanı iletişimi için bir SQL Sunucusu kullanıcısı belirleyin. İstemci kurulumu için başka bir kurulum işlemi gerekmez.
	- **Gelişmiş: Windows Kimlik Doğrulama:** Veri tabanı erişimi için Windows kimlik doğrulama gerektirir. Her Windows kullanıcısına SQL Sunucusu erişimi sağlanması gerekir.

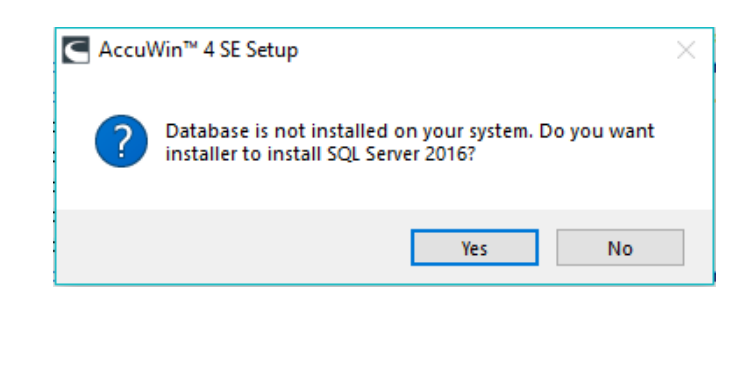

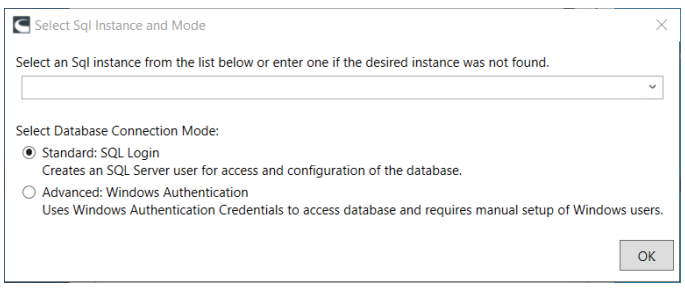

- **•** Sadece SQL Sunucusu 2016 için Sertifikayı Diske Kaydet. AccuWin Pro 4 ürünü veri tabanı şifreleme yönetimi için Sertifikalar kullanır. Ek AccuWin Pro 4 istemcileri eklemek için Sertifikalar gereklidir.
- 4. AccuWin Pro 4 çalıştırın

# Hızlı Başlangıç Kılavuzu AccuWin Pro 4 Sunucu-İstemci Kurulumu

### <span id="page-7-0"></span>Sunucu-İstemci Kurulum Süreci

1. Buradan Başla USB diskinizi takın ve AccuWin Pro 4 yükleyicisini AccuWin Pro 4 veri tabanı olarak kullanılacak sunucuda çalıştırın.

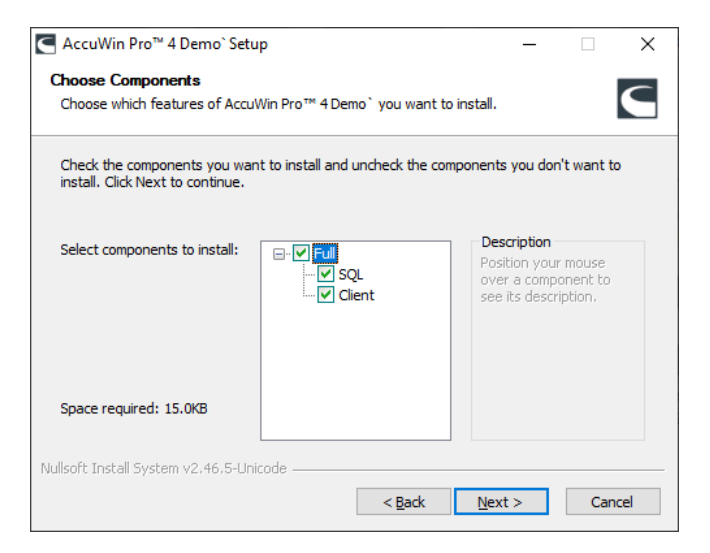

**2. Tam** yükleme tipini seçin:

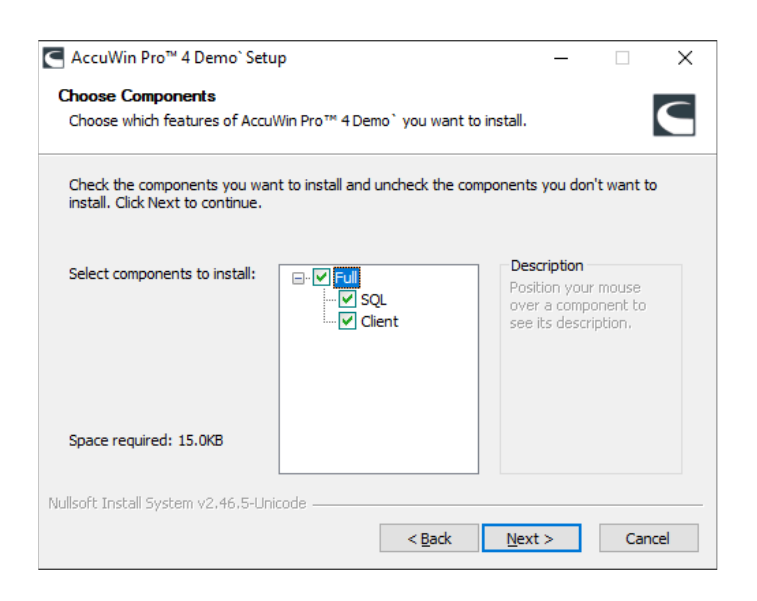

- 3. SQL Veri Tabanı Kurulumunu Tamamlayın
	- **•** AccuWin Pro 4 varsa mevcut bir SQL Sunucusunu kullanacak veya mevcut bir sunucu bulunmazsa yeni bir SQL Sunucusu yüklenmesi komutunu verecektir. Varsayılan olarak seçili sunucu yoksa sonunda AWP olan sürümü seçin.
- **•** Veri Tabanı Bağlantı Tipini Seçin:
	- Standart: **SQL Oturum Açma:**Veri tabanı iletişimi için SQL Sunucusu kullanıcısı belirleyin. İstemci kurulumu için başka bir kurulum işlemi gerektirmez.
	- **Gelişmiş: Windows Kimlik Doğrulama:** Veri tabanı erişimi için Windows kimlik doğrulama gerektirir. Her Windows kullanıcısına SQL Sunucusu erişimi sağlanması gerekir.
- **•** Aynı bağlantı yöntemini tüm istemcilerle kullanmanız gerekeceği için **Bağlantı Tipinizi** unutmayın.

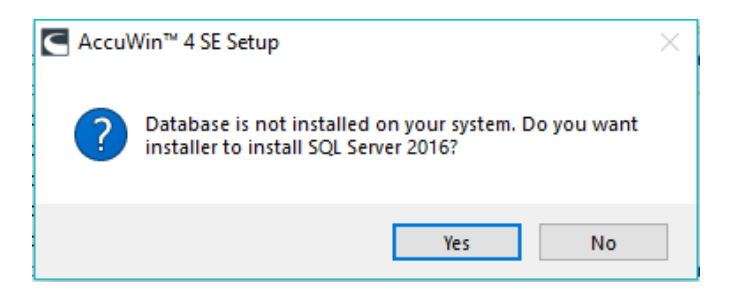

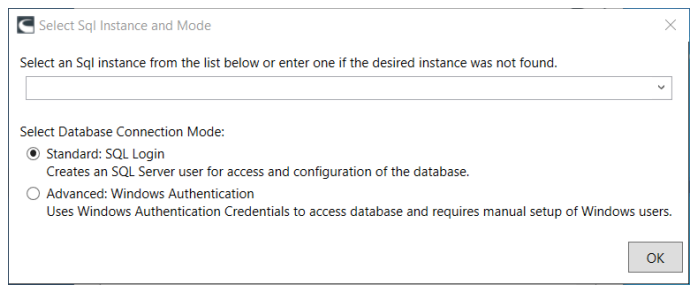

- **•** Sadece SQL Sunucusu 2016 için Sertifikayı Buradan Başla diskinize kaydedin. <<Software Name&gt ürünü veri tabanı şifreleme yönetimi için Sertifikalar kullanır. << Software Name&gt istemcileri eklemek için Sertifikalar gereklidir.
- 4. Buradan Başla diskinizi takın ve AccuWin Pro 4 yükleyicisini << Software Name&gt istemcisi olarak kullanılacak tüm iş istasyonlarında çalıştırın.
- 5. Sadece **İstemci** kurulumunu seçin.

# Hızlı Başlangıç Kılavuzu

# AccuWin Pro 4 Sunucu-İstemci Kurulumu

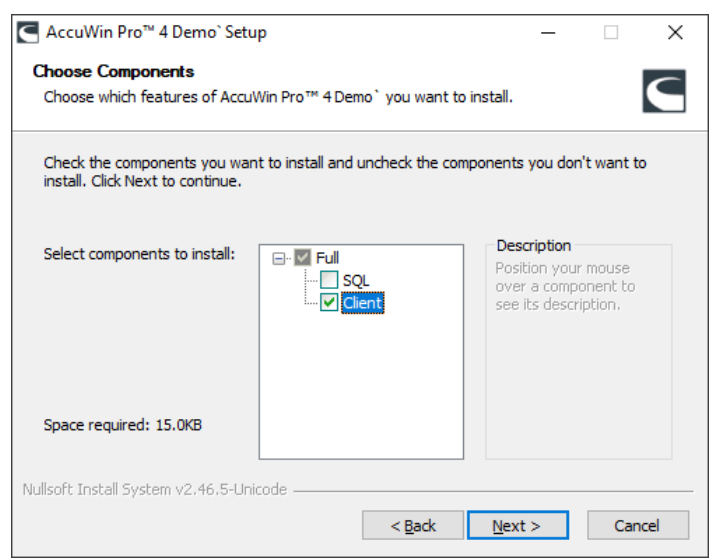

- 6. Komut geldiğinde sunucuya daha önce kurulmuş SQL sürümünü seçin ve aynı Bağlantı Tipini seçin.
- 7. Sadece SQL Server 2016 Komut geldiğinde sunucu kurulumu sırasında kaydedilen sertifikayı yükleyin.
- 8. Kurulumu tamamlayın ve AccuWin Pro 4 başlatın.

#### İrtibat Bilgileri

<< Company Name&gt 517 Airport Blvd, Morrisville, USA.

Tel: 919.654.2300 800.421.8626 Faks: 919.654.2300 E-posta: CustomerSupport@SunTechMed.com Web: SunTechMed.com

### Üretici Bilgileri

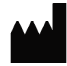

507 Airport Boulevard, Suite 117 Morrisville, NC 27560-8200 A.B.D. Tel: + 1.919.654.2300 + 1 800.421.8626 Faks: + 1.919.654.2301 SunTechMed.com

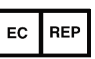

EMERGO Europe Prinsessegracht 20 2514 AP Lahey Hollanda

105 HuanGuan South Road, Suite 15 2~3/F DaHe Community Guanlan, LongHua District, Shenzhen GuangDong PRC 518110 Tel.: + 86.755.29588810 + 86.755.29588986 (Satış) + 86.755.29588665 (Servis) Faks: + 86.755.29588829 SunTechMed.com.CN

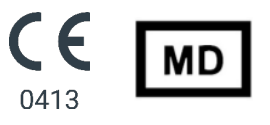